# **Style guide for Sphinx-based documentations**

*Release 0.1dev*

**Benoit Bryon**

**Aug 27, 2023**

## **CONTENTS**

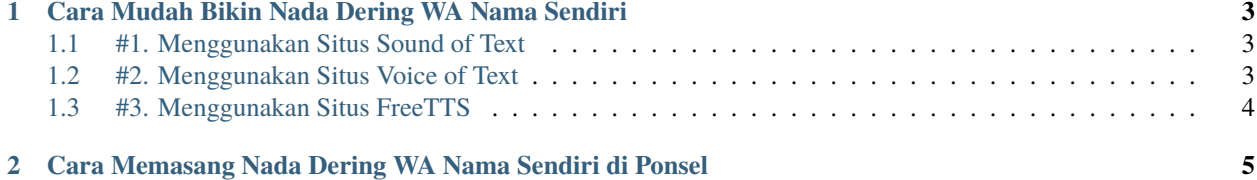

Nada dering WA kini tak hanya terbatas dari yang ada di ponsel saja. Kamu bisa berkreasi dengan membuat nada dering WA sebut nama sendiri. Apalagi jika kreativitasmu terhitung cukup tinggi, kamu bisa membuat kata-kata menarik disertai dengan nama kamu sendiri untuk diterapkan sebagai nada dering WA.

Untuk membuat nada dering WA nama sendiri, setidaknya kamu harus melalui dua langkah utama. Setiap langkah tersebut akan dibahas secara detail dan jelas di dalam tulisan ini. Jadi, pastikan kamu membaca artikel ini hingga selesai, ya!

**CHAPTER**

**ONE**

#### <span id="page-6-0"></span>**CARA MUDAH BIKIN NADA DERING WA NAMA SENDIRI**

Ada dua cara yang bisa kamu gunakan untuk membuat nada dering WA nama sendiri. Pertama, kamu bisa menggunakan aplikasi di ponsel kamu. Kedua, kamu bisa menggunakan website. Keduanya sama, sama-sama menggunakan text to speech engine yang mampu mengubah tulisan menjadi suara robot dalam format mp3.

Namun, tulisan kali ini hanya akan menjelaskan cara membuat nada dering WA nama sendiri melalui website saja. Karena, nomor kedua ini lebih mudah, fleksibel, dan tak memberatkan ponsel kamu, loh. Lebih lengkapnya, cek di bawah ini.

#### <span id="page-6-1"></span>**1.1 #1. Menggunakan Situs Sound of Text**

Bisa dibilang, Sound of Text adalah website yang sangat terkenal dalam hal ini. Kamu bisa membuat nada dering WA nama sendiri dengan memanfaatkan fitur yang ditawarkan oleh Sound of Text. Untuk langkahnya, kamu bisa mengikuti panduannya di bawah ini:

- Langkah 1 : Buka browser yang biasa kamu gunakan di ponsel milikmu.
- Langkah 2 : Ketik sound of text com di kolom URL.
- Langkah 3 : Masukkan kata-kata yang diinginkan. Dalam hal ini misalnya, kamu bisa memasukkan kata-kata "Hai, Budi. Ada pesan WhatsApp baru untukmu, nih." Nah, kamu bisa kreasikan sendiri kata-kata apa yang ingin kamu gunakan.
- Langkah 4 : Pastikan kamu pilih bahasa yang sesuai di kolom yang telah tersedia.
- Langkah 5 : Kemudian, kamu langsung klik "Submit".
- Langkah 6 : Kamu bisa klik "Play" apabila kamu ingin memastikan suara tersebut sudah benar atau belum. Jika sudah, kamu bisa langsung klik menu "Download" untuk bisa memindahkan file tersebut ke dalam ponsel kamu.
- Langkah 7 : Tunggu beberapa detik hingga proses download usai.

#### <span id="page-6-2"></span>**1.2 #2. Menggunakan Situs Voice of Text**

Seperti nama website ini, kamu bisa mendengarkan suara dari teks yang kamu ketik melalui website ini. Tak berbeda jauh dengan Sound of Text, kamu dapat membuat nada dering WA nama sendiri melalui Voice of Text. Jika kamu ingin menggunakan website ini, berikut beberapa langkah yang harus kamu lalui:

- Langkah 1 : Buka aplikasi browser di ponsel milikmu.
- Langkah 2 : Ketik <https://www.voiceoftext.com/> di kolom URL.
- Langkah 3 : Ketik kata-kata yang kamu inginkan di kolom "Text to Speech". Contohnya, "Budi, kamu baru saja mendapatkan pesan WhatsApp baru". Untuk hal ini, kamu bisa membuat nada deringnya sesuai keinginan dan kreatifitas kamu.
- Langkah 4 : Pilih bahasa yang ingin kamu gunakan. Menu ini berada tepat di atas kolom kata-kata tadi.
- Langkah 5 : Jika sudah, kamu klik "Convert to Voice".
- Langkah 6 : Tunggu beberapa saat. Kemudian, klik lambang "Download" untuk mendownload nada dering WA nama sendiri tersebut.

## <span id="page-7-0"></span>**1.3 #3. Menggunakan Situs FreeTTS**

Ketiga, kamu juga bisa menggunakan website FreeTTS untuk membuat nada dering WA nama sendiri. Salah satu kelebihan website ini, kamu bisa memilih salah satu suara dari dua atau tiga pilihan yang disediakan oleh FreeTTS.

Tanpa basa-basi lagi, berikut beberapa langkah yang mesti kamu lalui untuk download nada dering WA nama sendiri.

- Langkah 1 : Buka browser yang sering kamu gunakan.
- Langkah 2 : Ketik alamat website **freetts.com** pada kolom URL yang tersedia.
- Langkah 3 : Ketik beberapa kata yang ingin kamu buat. Misalnya, "Budi coba periksa pesan WhatsApp baru kamu." Ini bisa kamu ubah-ubah sesuai dengan yang kamu inginkan.
- Langkah 4 : Jika sudah, kamu bisa langsung klik "Languages".
- Langkah 5 : Pilih bahasa yang kamu inginkan pada menu "Languages".
- Langkah 6 : Kemudian, kamu klik "Convert Mp3" guna memproses nada dering WA nama sendiri, ya.
- Langkah 6 : Jika ingin mendengarkan suaranya terlebih dahulu, kamu bisa klik lambang "Play".
- Langkah 7 : Namun, jika kamu sudah sesuai, kamu bisa langsung download filenya dengan klik lambang titik tiga yang terletak di samping lambang "Play".
- Langkah 8 : Setelah muncul menu tambahan, kamu klik "Download".
- Langkah 9 : Tak butuh waktu lama, file nada dering WA nama sendiri sudah kamu miliki.

#### **CHAPTER**

### <span id="page-8-0"></span>**CARA MEMASANG NADA DERING WA NAMA SENDIRI DI PONSEL**

Langkah pertama telah kamu lalui sebagaimana dijelaskan di atas. Nah, sekarang kamu bisa langsung memasang nada dering WA nama sendiri di ponsel kamu.

Sama seperti sebelumnya, dalam langkah ini, kamu tak memerlukan banyak waktu. Langsung saja, berikut beberapa langkah yang mesti kamu lalui:

- Langkah 1 : Buka aplikasi WA di ponsel kamu.
- Langkah 2 : Klik menu pengaturan yang biasanya terletak di pojok kanan atas.
- Langkah 3 : Klik menu "Setelah".
- Langkah 4 : Jika sudah, kamu langsung klik menu "Notifikasi".
- Langkah 5 : Cari dan klik file nada dering WA nama sendiri yang telah kamu download sebelumnya. Nah, kamu bisa memilih apakah nada dering yang kamu ingin ganti adalah nada dering pesan atau panggilan.

Demikian pembahasan mengenai cara membuat nada dering WA nama sendiri. Kamu sekarang bisa mencoba langsung di ponsel kamu. Selamat mencoba.

#### **Sumber referensi:**

- [Sound of Text iPhone](https://soundtext.readthedocs.io/en/latest/iphone/)
- [Cara Membuat Suara Google](https://blog.kobi-id.org/3-cara-buat-suara-google-anak-kecil/)
- [Botika text to speech WA](https://botika.readthedocs.io/en/latest/)